**Brad Hards Urs Wolfer Traduzione: Vincenzo Reale Traduzione: Luciano Montanaro Traduzione: Daniele Micci**

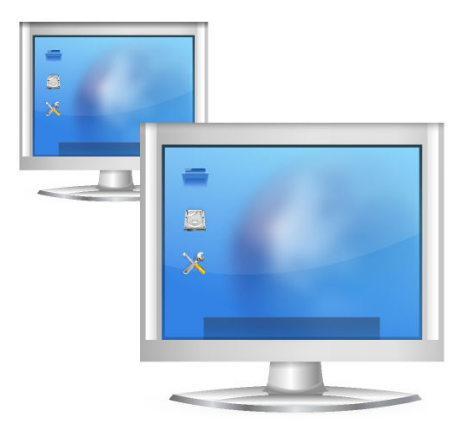

# **Indice**

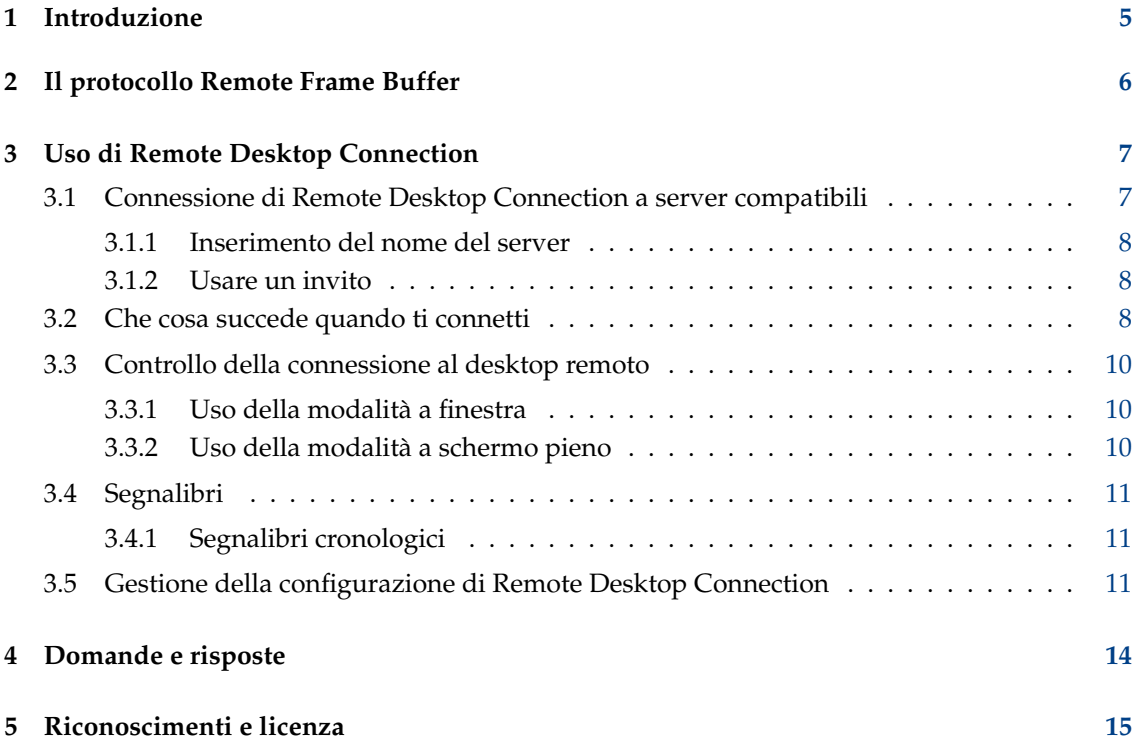

#### **Sommario**

Remote Desktop Connection è un'applicazione client che permette di vedere o anche di controllare la sessione del desktop su un'altra macchina che ha in esecuzione un server compatibile. Sono supportati i protocolli VNC e RDP.

## <span id="page-4-0"></span>**Capitolo 1**

# **Introduzione**

Remote Desktop Connection è un'applicazione client che permette di vedere o anche di controllare la sessione del desktop di un'altra macchina che ha un server compatibile in esecuzione.

Tipicamente userai Remote Desktop Connection con il server VNC di KDE (Desktop Sharing), conosciuto anche come Krfb, dal momento che è adattato specificamente alle caratteristiche peculiari di Remote Desktop Connection.

Se vuoi avviare Remote Desktop Connection da Konsole, il comando è **krdc**.

Segnala eventuali problemi o suggerimenti per migliorare questo programma sulla mailing list di KDE, oppure inoltra la segnalazione di un bug a [https://www.bugs.kde.org.](https://bugs.kde.org)

## <span id="page-5-0"></span>**Capitolo 2**

## **Il protocollo Remote Frame Buffer**

Questo capitolo fornisce una breve introduzione al protocollo Remote Frame Buffer che è usato da Remote Desktop Connection e da altri sistemi compatibili. Se hai già dimestichezza con RFB puoi procedere al capitolo successivo.

L'implementazione ad alto livello di un sistema che usa il protocollo Remote Frame Buffer è noto come Virtual Network Computer, o più spesso semplicemente come VNC.

Remote Frame Buffer (per brevità, RFB) è un semplice protocollo per l'accesso remoto alle interfacce utente. Funziona al livello della memoria di quadro, che corrisponde grossomodo all'immagine mostrata sullo schermo, il che significa che può essere usato con tutti i sistemi a finestre (inclusi X11, Mac<sup>®</sup> OS e Microsoft<sup>®</sup> Windows<sup>®</sup>). Le applicazioni per gestire il protocollo RFB esistono per molte piattaforme, e spesso possono essere liberamente ridistribuite.

Nel protocollo RFB, l'applicazione in esecuzione sulla macchina davanti a cui è seduto l'utente (dove si trovano schermo, tastiera e mouse) si chiama il client. L'applicazione che è eseguita sul computer dove si trova il frame buffer (che esegue il sistema a finestre e l'applicazione che l'utente controlla da remoto) si chiama il server. Remote Desktop Connection è il client di KDE per il protocollo RFB. Desktop Sharing è il server di KDE per il protocollo Remote Frame Buffer.

L'invio di un'immagine della memoria di quadro richiede una quantità di traffico ragionevolmente alta, per cui il protocollo RemoteFrame Buffer funziona al meglio sui collegamenti a banda larga, come una LAN. È possibile usare Remote Desktop Connection su altri tipi di connessioni, ma le prestazioni non saranno altrettanto buone.

## <span id="page-6-0"></span>**Capitolo 3**

# **Uso di Remote Desktop Connection**

È molto semplice usare Remote Desktop Connection - ha un'interfaccia semplice, come dimostra la schermata che segue.

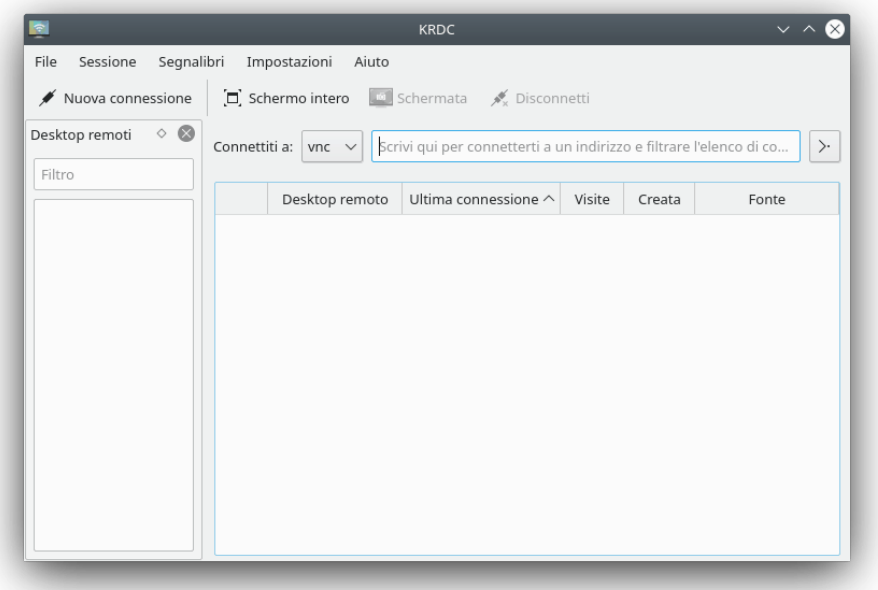

### <span id="page-6-1"></span>**3.1 Connessione di Remote Desktop Connection a server compatibili**

Remote Desktop Connection è un client, e deve essere usato con server compatibili. Ci sono diversi modi di connettersi a questi server:

- Scrivendo direttamente il nome del server (o il suo indirizzo IP) nella casella **Connettiti a:**.
- Usando un invito che hai ricevuto. Desktop Sharing può usare gli inviti, e può spedirli per posta.

Esaminiamoli uno per uno.

#### <span id="page-7-0"></span>**3.1.1 Inserimento del nome del server**

Se conosci il nome dell'host (o l'indirizzo IP) del server a cui vuoi connetterti, puoi inserirlo direttamente nella casella **Connettiti a:**.

Se ti vuoi connettere ad una macchina chiamata megan, che ha in esecuzione un server VNC sullo schermo 1 (5901), puoi inserire **megan:1** o **megan:5901** e dalla casella a discesa scegliere **vnc** come protocollo.

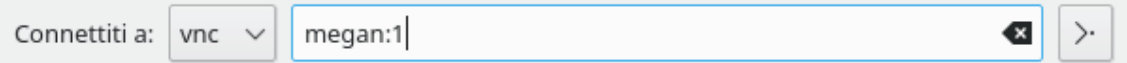

Analogamente, se usi un server RDP sulla macchina remota, puoi inserire **megan**. Scegli **rdp** come protocollo. RDP non ha bisogno che venga specificato il numero dello schermo. Se il server usa una porta non standard per il protocollo RDP, puoi specificarla nel seguente modo: **megan:3910**

Devi digitare un URL nella sintassi codificata in percentuale, cioè @ come %40, per ad es. **nomeu tente%40ad.dominio.esempio**

#### <span id="page-7-1"></span>**3.1.2 Usare un invito**

Con il server Desktop Sharing è possibile inviare inviti per posta elettronica (ed in altri modi, anche se la posta elettronica è il metodo più utile). Se ricevi questo tipo di invito per posta elettronica, è sufficiente fare clic sul collegamento fornito nel messaggio. Questo farà partire Remote Desktop Connection se non è ancora in esecuzione, e verrai connesso al server specificato nell'invito.

### <span id="page-7-2"></span>**3.2 Che cosa succede quando ti connetti**

Nota: prima di connetterti, assicurati che il computer destinazione (server) sia disponibile sulla rete e, se necessario, che il firewall sia stato configurato correttamente o che sia inattivo.

Indipendentemente dal metodo usato per selezionare il server a cui vuoi connetterti, Remote Desktop Connection ti chiederà informazioni sulla connessione di rete al server, come illustrato qui sotto:

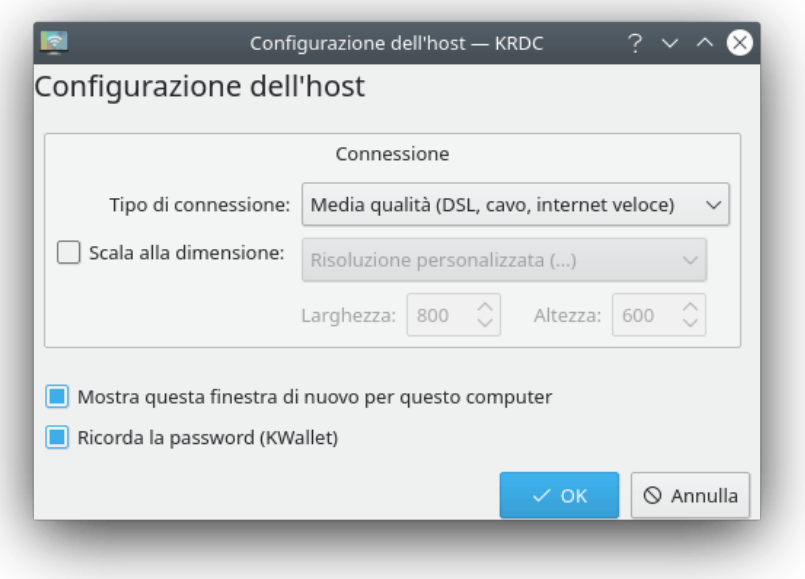

Ci sono tre impostazioni riguardanti la velocità del protocollo VNC:

- Alta qualità (LAN, connessione diretta), che è quella predefinita, e che è opportuno valutare prima di selezionare una velocità ridotta che usa meno banda.
- Media qualità (DSL, cavo, Internet veloce).
- Bassa qualità (Modem, ISDN, Internet lenta).

Se usi ogni volta lo stesso tipo di connessione, puoi deselezionare la casella **Mostra questa finestra di nuovo per questo computer**, in modo che per questo host non ti venga nuovamente richiesto il tipo di connessione, a patto che la macchina remota sia sempre identificata allo stesso modo. Ad esempio, se un host ha due nomi e deselezioni la casella quando ti connetti utilizzando un certo nome, non ti saranno nuovamente chiesti i parametri di connessione quando usi quel nome, mentre ti saranno chiesti se usi l'altro nome o l'indirizzo IP.

Seleziona l'impostazione appropriata per la velocità, e premi **OK** per procedere.

Puoi vedere lo stato della connessione con l'icona nella linguetta.

A seconda della configurazione del server potrebbe essere necessario (e lo sarà, con ogni probabilità) fornire una password per autenticarti sul server. Remote Desktop Connection ti mostrerà una finestra di dialogo per la password simile a quella mostrata qui sotto.

Remote Desktop Connection può memorizzare le password per successive connessioni allo stesso host. Per farlo, sfrutta KWallet. Devi marcare la casella **Ricorda le password (KWallet)** se vuoi usare questa funzione.

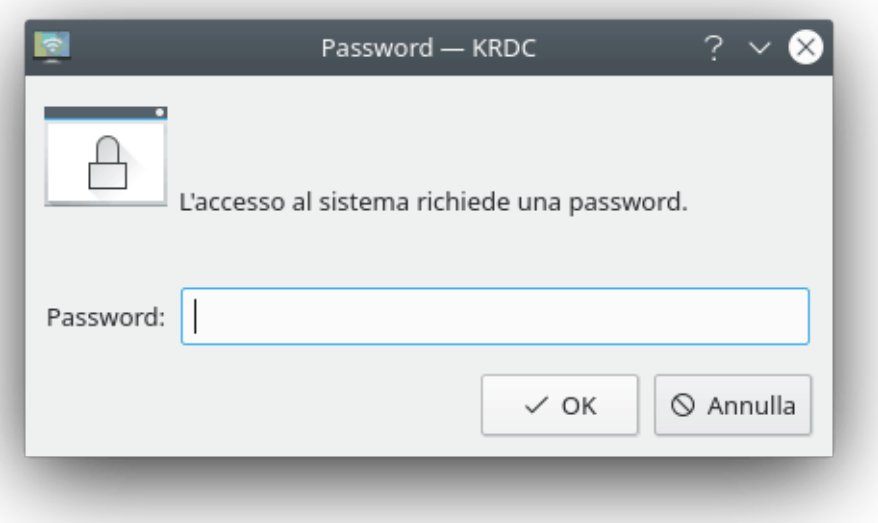

Dopo l'autenticazione, sarai connesso al server remoto, e potrai usare Remote Desktop Connection per osservare o controllare il desktop remoto.

### <span id="page-9-0"></span>**3.3 Controllo della connessione al desktop remoto**

Una volta effettuata la connessione al server, potrai usare la tastiera ed il mouse per controllare il sistema a finestre e le applicazioni della macchina remota.

Puoi vedere il desktop remoto come una finestra sul desktop locale, oppure a tutto schermo. Potrai cambiare fra queste due modalità usando le icone mostrate qui sotto.

Œ.

٠Ò٠

La modalità a schermo intero è normalmente la preferita se devi aiutare un utente remoto, perché in questo modo vedrai esattamente quello che vede lui. La modalità a finestra è utile principalmente quando stai lavorando sia in remoto che in locale - ad esempio, se stai leggendo dei documenti locali ed usi le istruzioni in essi contenuti sulla macchina remota.

#### <span id="page-9-1"></span>**3.3.1 Uso della modalità a finestra**

Nella modalità a finestra, puoi interrompere la connessione chiudendo la finestra o facendo clic sul pulsante per terminare la sessione.

#### <span id="page-9-2"></span>**3.3.2 Uso della modalità a schermo pieno**

Nella modalità a tutto schermo, puoi cambiare l'aspetto della barra degli strumenti. La trasparenza della barra degli strumenti può essere cambiata con la rotellina del mouse.

### <span id="page-10-0"></span>**3.4 Segnalibri**

Remote Desktop Connection è in grado di gestire dei segnalibri. Se devi connetterti spesso allo stesso desktop remoto, puoi aggiungere una voce a tal scopo nell'elenco dei segnalibri. Puoi farlo facendo clic su **Segnalibri** → **Aggiungi un segnalibro**.

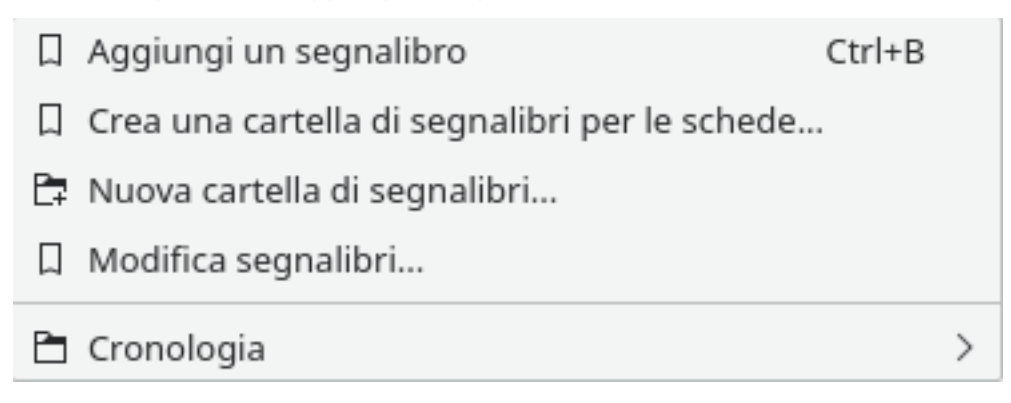

### <span id="page-10-1"></span>**3.4.1 Segnalibri cronologici**

Remote Desktop Connection memorizza le connessioni a desktop remoti utilizzate recentemente. Puoi accedere a questi segnalibri speciali mediante **Segnalibri** → **Cronologia**. Naturalmente puoi anche eliminare da questa lista un segnalibro di cui non hai più bisogno. Ti è sufficiente fare clic su **Elimina segnalibro**, che appare facendo clic col tasto destro del mouse sul segnalibro che desideri eliminare.

## <span id="page-10-2"></span>**3.5 Gestione della configurazione di Remote Desktop Connection**

Usando **Impostazioni** → **Configura KRDC...** puoi aprire una finestra di dialogo per modificare il comportamento di Remote Desktop Connection. L'attivazione del pulsante farà comparire la seguente finestra:

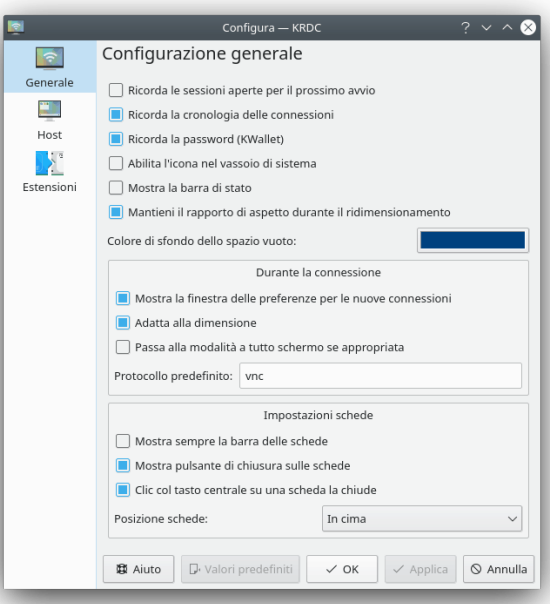

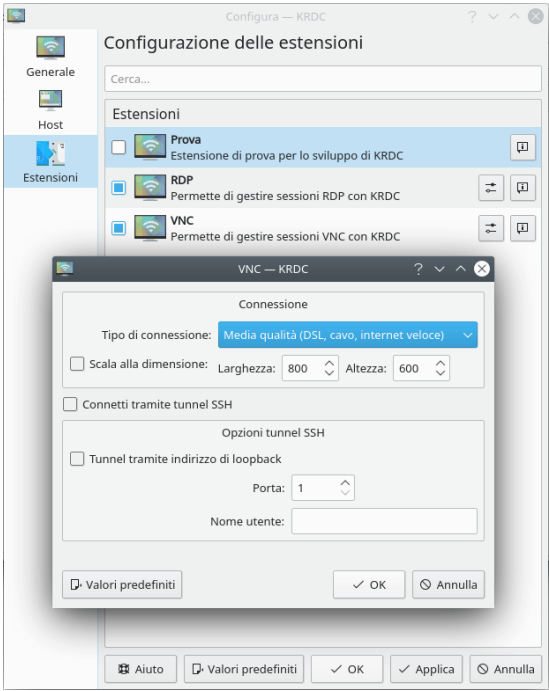

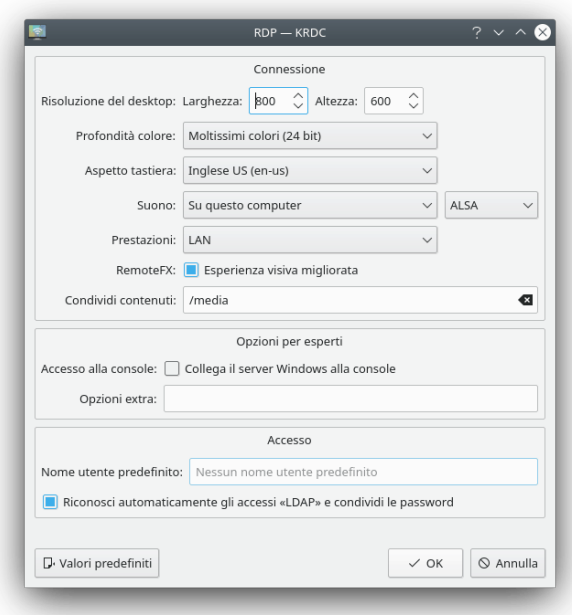

## <span id="page-13-0"></span>**Capitolo 4**

# **Domande e risposte**

1. *Perché il supporto RDP non funziona?*

Il supporto RDP di Remote Desktop Connection dipende da xfreerdp (FreeRDP). Assicurati che questa dipendenza di esecuzione sia installata.

## <span id="page-14-0"></span>**Capitolo 5**

## **Riconoscimenti e licenza**

Remote Desktop Connection

Il progetto Remote Desktop Connection è stato iniziato da Tim Jansen [tim@tjansen.de.](mailto:tim@tjansen.de) Come progetto del programma Google Summer of Code 2007, Urs Wolfer [uwolfer @ kde.org](mailto:uwolfer @ kde.org) lo ha completamente riscritto. Grazie a Google per avere reso ciò possibile, e grazie al grande mentore di questo progetto Summer of Code, Brad Hards [bradh@frogmouth.net.](mailto:bradh@frogmouth.net)

La documentazione è Copyright (c) 2003 Brad Hards [bradh@frogmouth.net](mailto:bradh@frogmouth.net) La documentazione è Copyright (c) 2007 Urs Wolfer [uwolfer @ kde.org](mailto:uwolfer @ kde.org)

Traduzione: Vincenzo Reale [smart2128vr@gmail.com](mailto:smart2128vr@gmail.com)

Traduzione: Luciano Montanaro [mikelima@cirulla.net](mailto:mikelima@cirulla.net)

Questa documentazione è concessa in licenza sotto i termini della [GNU Free Documentation](fdl-license.html) [License.](fdl-license.html)

Questo programma è concesso in licenza sotto i termini della [GNU General Public License.](gpl-translated.html)